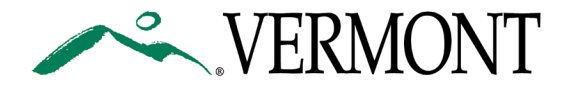

## **HOW TO SET UP ADOBE DIGITAL SIGNATURES**

• Click on the Digital Signature

Signature:

- Select an Existing Digital Signature OR Configure a New Digital ID
	- o If possible, use an image of a HANDWRITTEN SIGNATURE OR DRAW the signature with your mouse. Review the following sections for how to do this.

CONFIGURE NEW DIGITAL ID

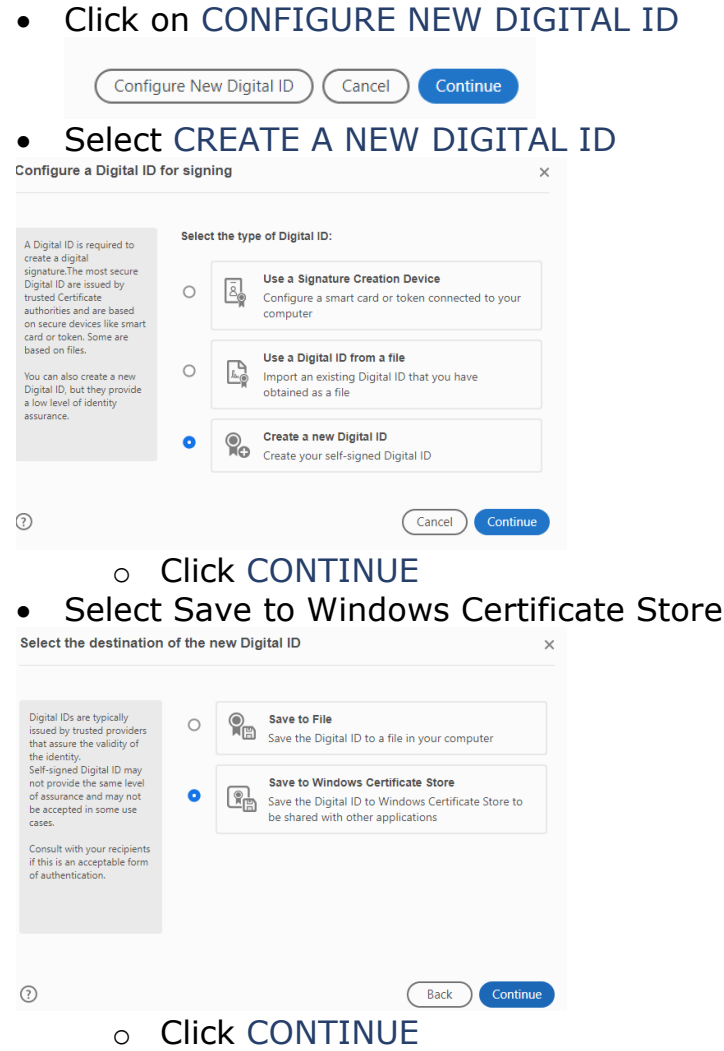

• Complete the information in the Create a self-signed Digital ID

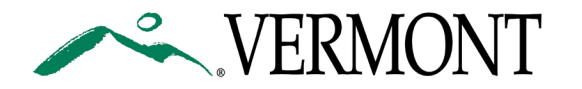

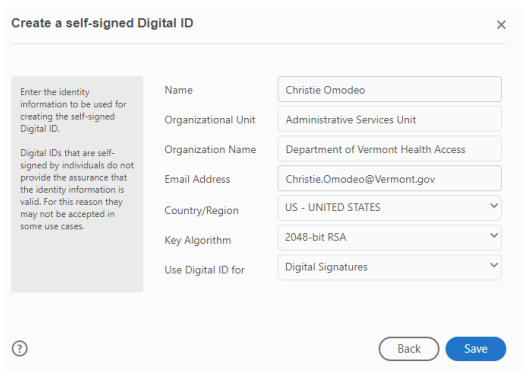

- o Click SAVE
- If you are setting up your first digital signature, you may be asked to set up a PIN that you will need to remember when digitally signing documents.

## ADD SIGNATURE IMAGE TO DIGITAL SIGNATURE ID

- Select your DIGITAL ID and click CONTINUE
- Next to Appearance, click CREATE Sign as "Christie Omodeo"  $\overline{ \big( \big) }$ Appearance Standard Text **Christie** Digitally signed by Omodeo<sup>Date: 2020.03.25</sup> Sign with a Digital ID Choose the Digital ID that you want to use for signing: Refresh Christie Omodeo (Digital ID file) **View Details**  $\bullet$ Issued by: Christie Omodeo, Expires: 2024.02.04
- Click on DRAW to draw your signature with your mouse OR
- Click on IMAGE to upload a drawn image

 $\times$ 

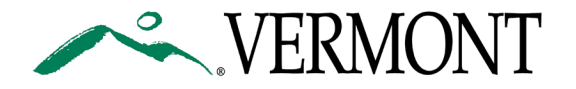

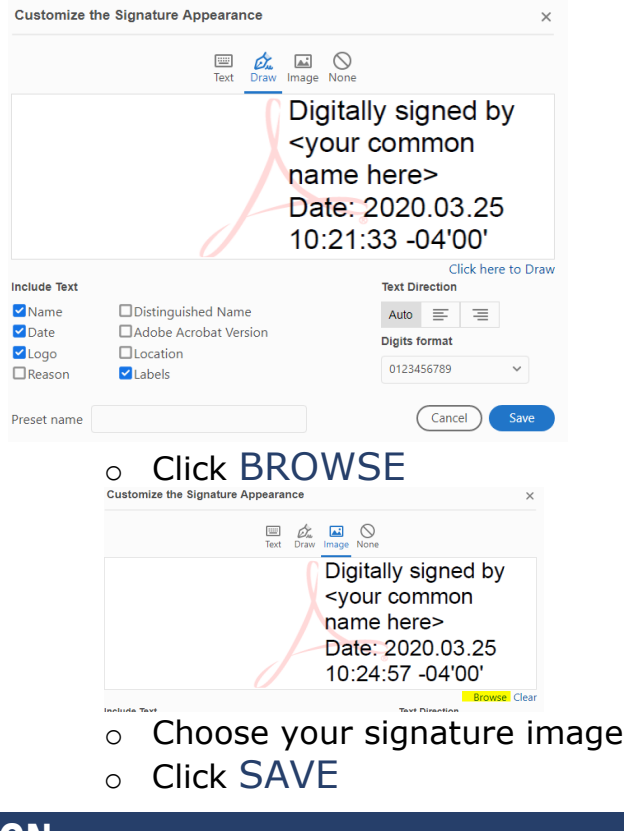

## SIGN

• Enter the DIGITAL ID PIN OR PASSWORD and click SIGN to Digitally sign the document.

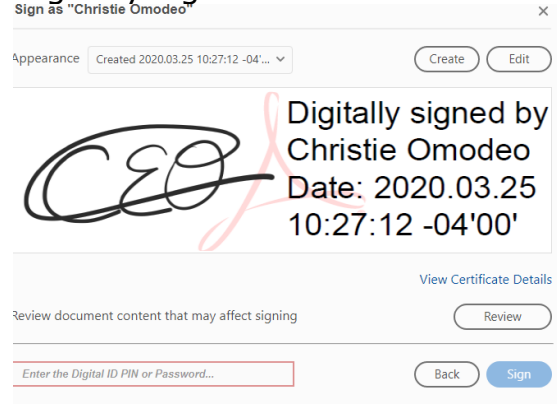